# **RM180 RHEOMAT**

# **RM180 RM180-NT RM180S**

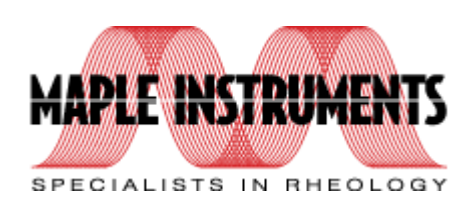

# **www.mapleinstruments.com**

# **GENERAL INFORMATION**

# **NOTICES**

Rheometric Scientific, Inc. has taken due care in the preparation of this document. Insofar as specific mention is made of particular product features, Rheometric Scientific believes the information to be true and representative of the stated product at the time this document was published. No warranty is made regarding the veracity of such material. In no event will Rheometric Scientific be liable for damages of any kind, incidental or consequential, in regard to or arising out of the performance, form, or application of the material contained in this document. No representation is made regarding the suitability of this product information for any particular purpose. Rheometric Scientific reserves the right to revise this document and to make changes in its content without obligation to notify any person of such revision or change.

The product described herein is currently under continuous development. Therefore, product operation may vary from that described in this document.

This document, and RSI Orchestrator Online Help, are the only Rheometric Scientific authorized publications concerning operation and calibration of this instrument.

Copyright © 1999, Rheometric Scientific, Inc.

# **SAFETY**

# **Do Not Attempt Service**

Do not attempt to service this instrument, as it contains no user-serviceable components.

# **Keep Away from Live Circuits**

Do not make physical contact with any component inside the instrument unless a set of procedural steps specifically instructs you to do so. In such cases, follow the procedure step-by-step.

## **Protect Yourself**

While operating this instrument, you must wear eye protection that either meets or exceeds ANSI Z87.1 standards. Additionally, wear protective clothing that has been approved for protection against the materials under test and the test temperatures.

# **TERMS AND SYMBOLS USED IN THIS MANUAL**

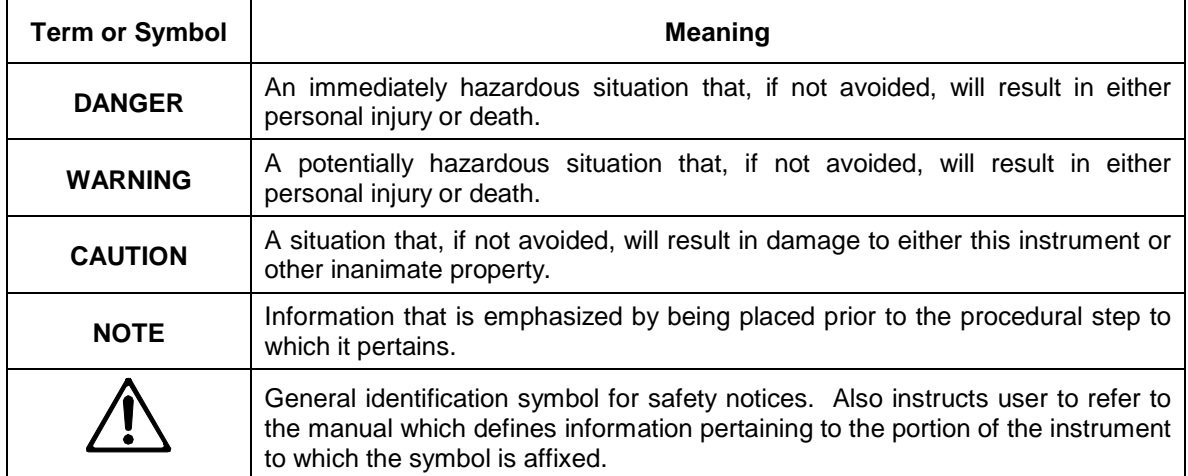

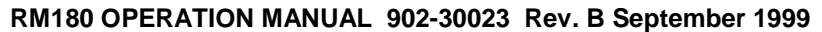

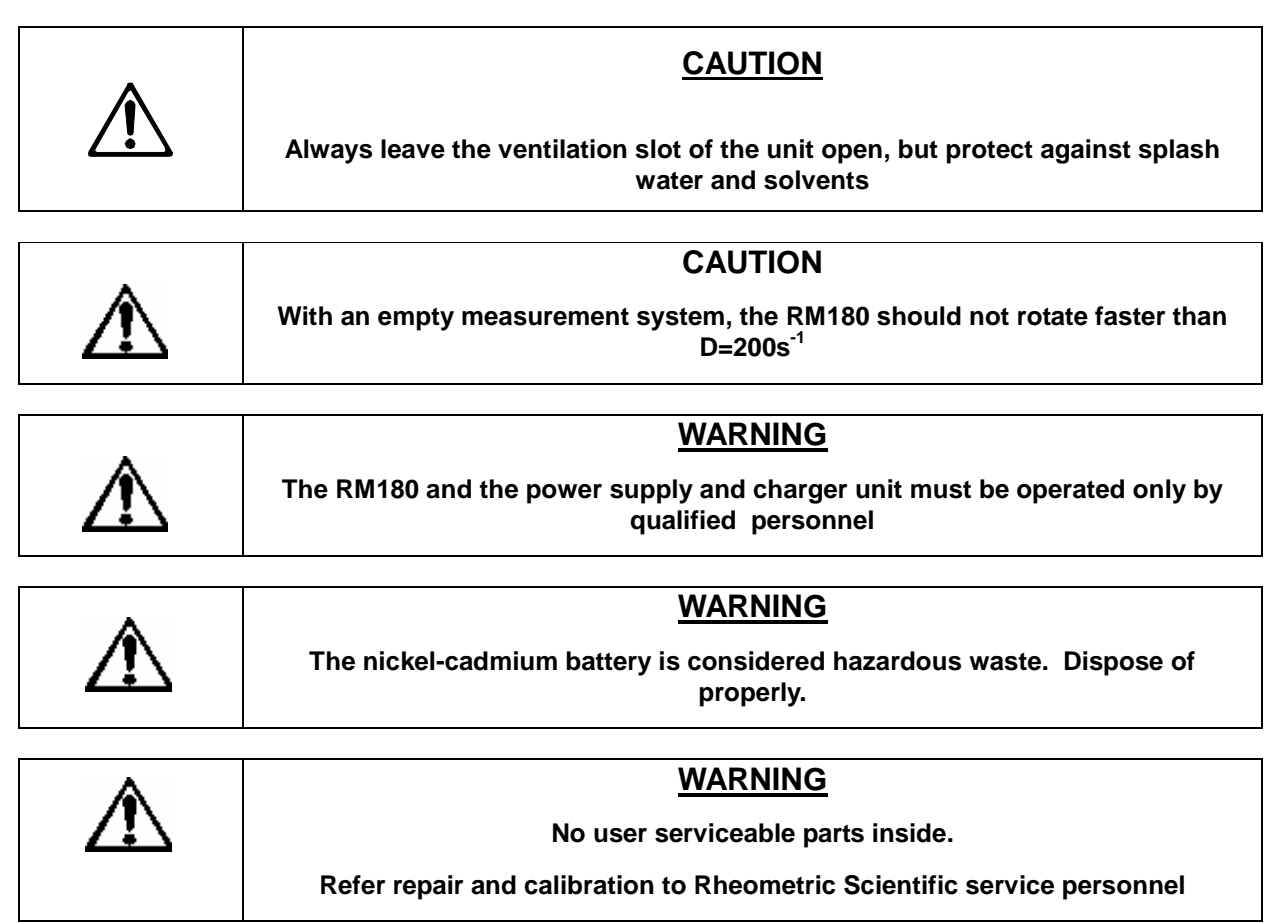

# **TABLE OF CONTENTS**

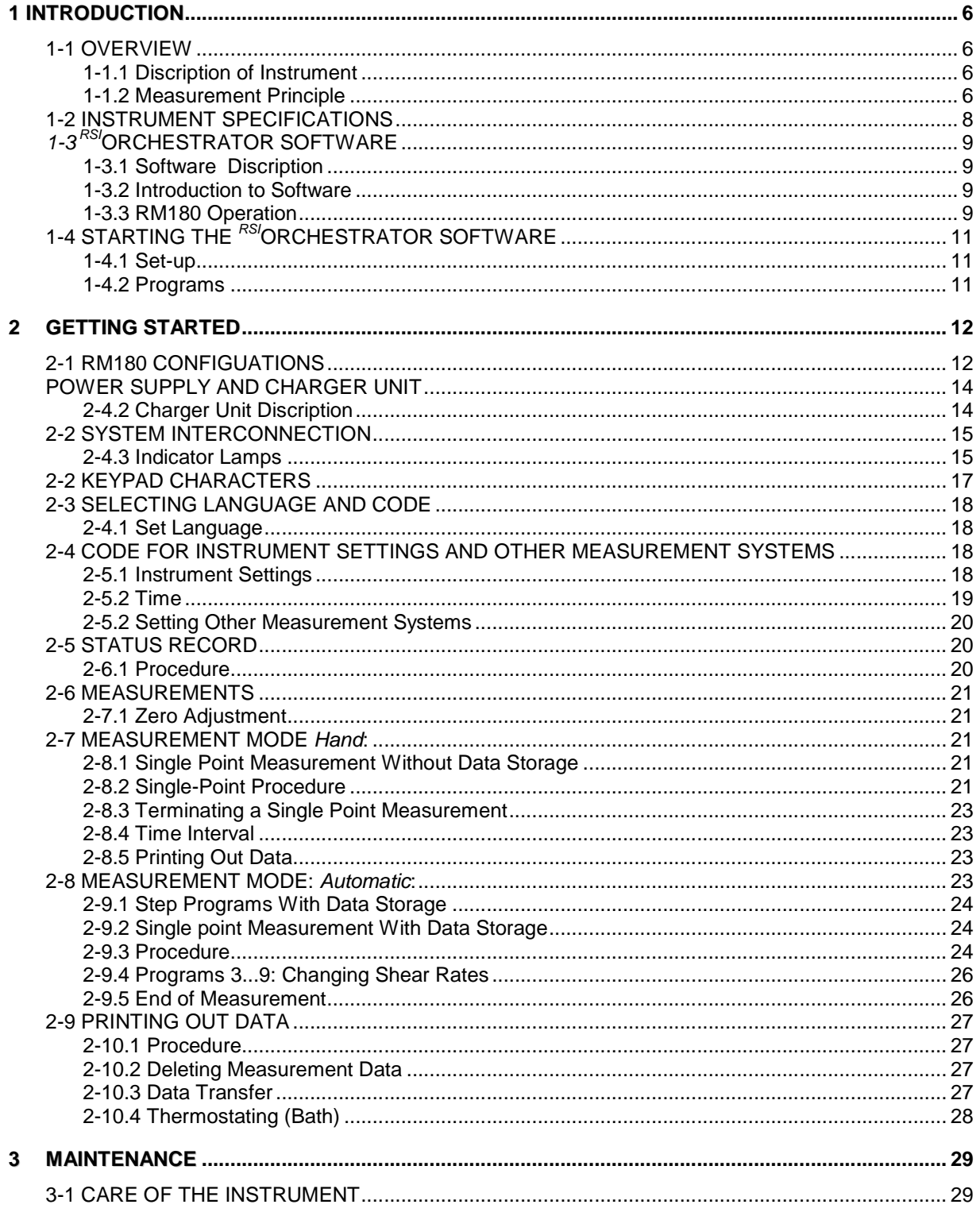

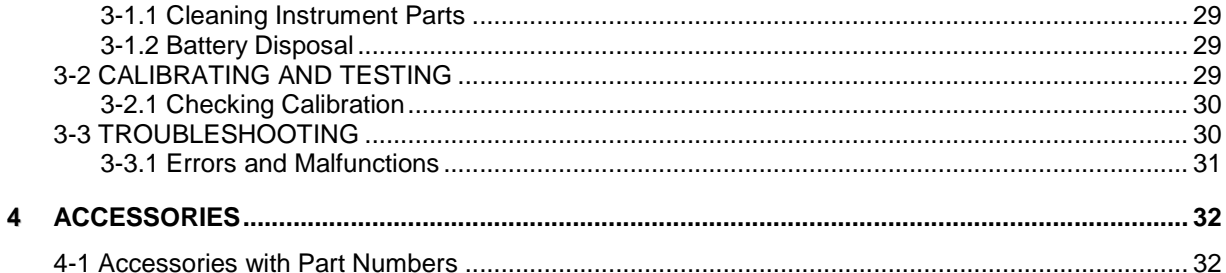

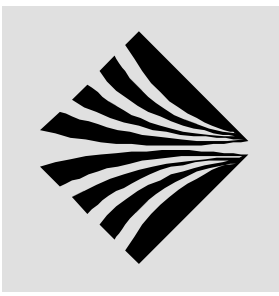

# **1 INTRODUCTION**

# **1-1 OVERVIEW**

**1-1.1 Description of Instrument** 

The RM180 is used for simple determination of the viscosity of a wide range of substances in the lab or field. It is equipped with a rechargeable battery that allows it to be operated for approximately one hour at full load without connection to the power supply.

The RM180 is a rotational viscometer. Its open, concentric measurement system allows measurements by immersion. The measuring head and measuring tube are rigidly coupled; the measuring unit is driven by a directcurrent motor.

 A built-in microprocessor calculates the values for the viscosity with the aid of the measured torque, the set shear rate and the measurement system used. The sample temperature is measured by a Pt100 sensor immersed in the substance.

The display shows the following data:

- the sample temperature  $T$  in  $C$ ,
- the torque M in mN•m,
- the shear rate D in  $s^{-1}$ ,
- the shear stress  $\tau$  (tau) in Pa,
- the calculated viscosity η (eta) in Pa•s,
- the measurement system, e.g. 11,
- the program step, e.g. 6 during an automatic step measurement.

**1-1.2 Measurement** The RM180 can store 50 measurements of step programs or single point **Principle**  measurements. An optional attached printer records the measurement data. With the aid of the **RSIOrchestrator** evaluation software, measurement data can be transferred to an attached computer and evaluated thus allowing the RM180 to be incorporated in computer-aided data acquisition systems. The **RSIOrchestrator** control and evaluation software allows you to perform computer-aided measurements.

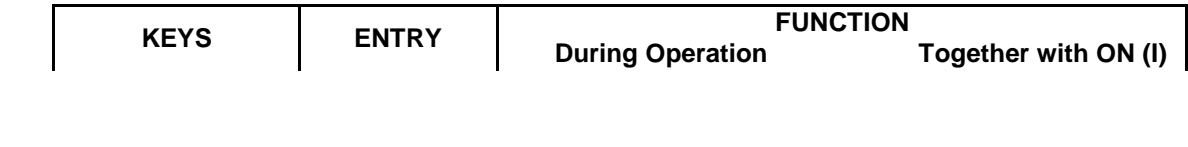

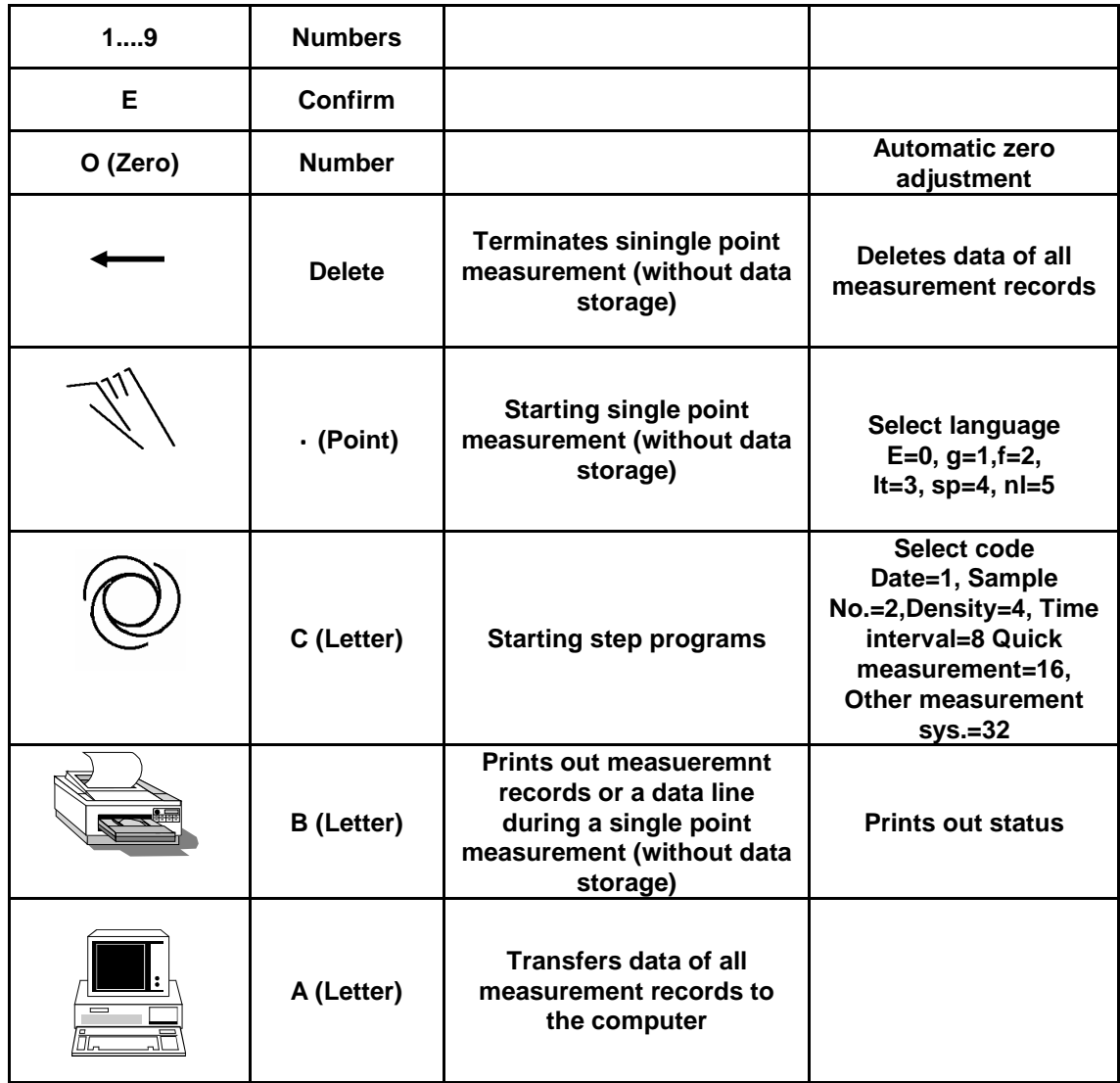

# **1-2 INSTRUMENT SPECIFICATIONS**

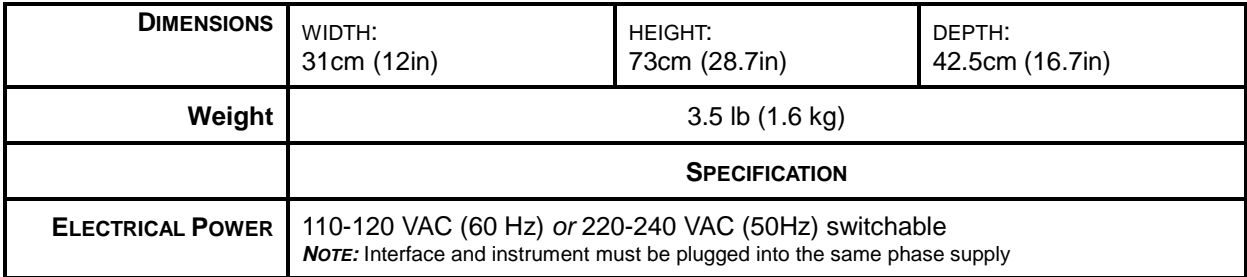

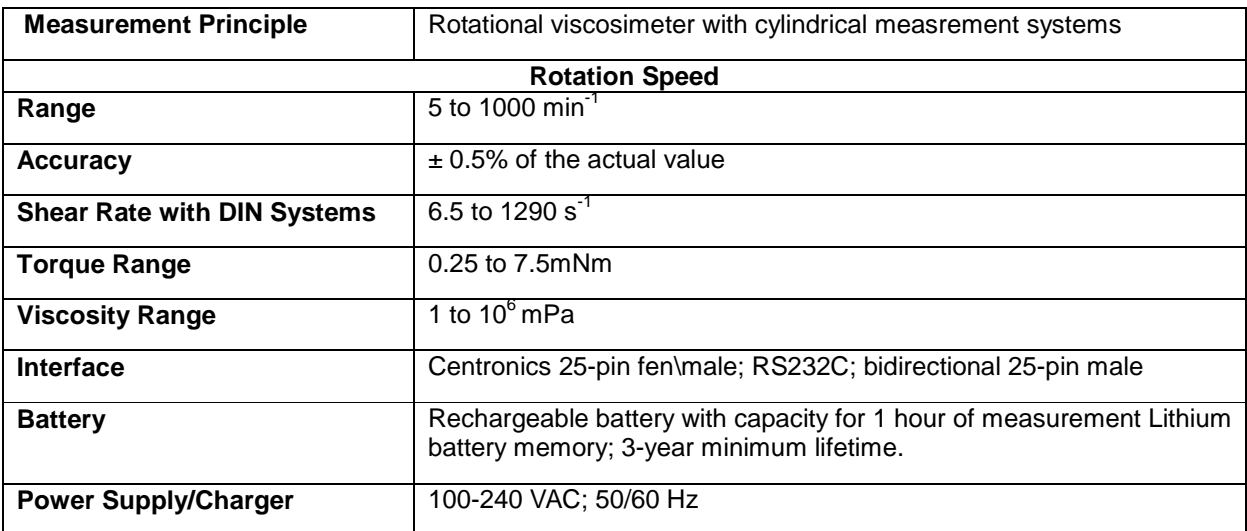

# **1-3 RSIORCHESTRATOR SOFTWARE**

**1-3.1 Software Description**  The measured data is transferred from memory to a PC for storage or further evaluation. The R<sup>si</sup>Orchestrator software provides graphic evaluation; modeling (Newton, Casson, Bingham, for examples); comparison to a reference material with an off spec optical and acoustic alarm; thixotropy calculation. And finally, the **RSI**Orchestrator software can be customized for automatic evaluation of routine testing. this ensures that the sample is always evaluated the same way every time.

**1-3.2 Introduction to Software** 

The **RSI**Orchestrator software is used to control the RM180 and to aquire and then evaluate measurement data. Files containing recorded measuring values can also be loaded from diskette and evaluated at a later time offline, i.e. without an attached rheometer.

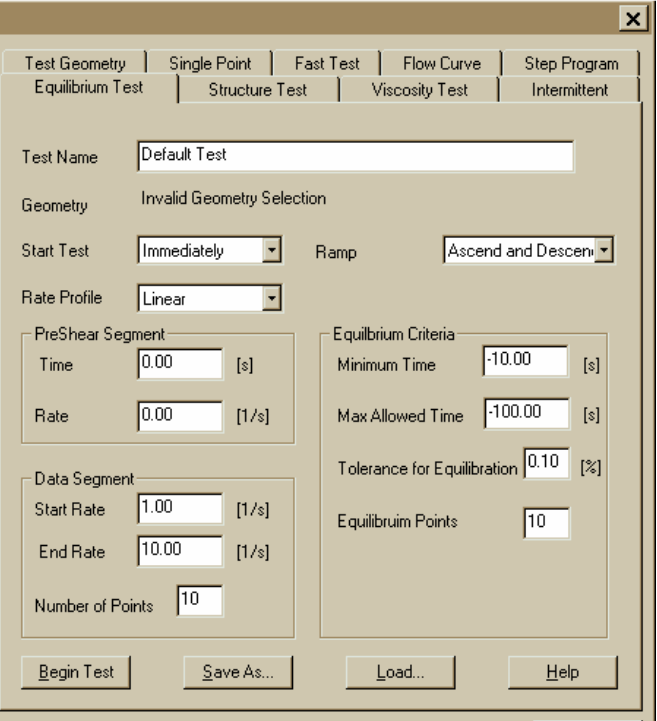

Figure 3-1 Main Screen **RSI**Orchestrator Software

These operating instructions describe the individual menus and operating steps of the **RSI**Orchestrator software. Operating steps concerning the rheometer are described in Section 2.

**Operation** 

**1-3.3 RM180**  The measurement section has been divided into three groups to allow a stepwise investigation of a sample, from the single-point measurement to the sophisticated job streams.

**Single-point and Fast measurement -** This is the easieast way to get simple results very quickly. It can also be used to check the measurement settings (correct connections configuration and RS-232 communication).

**Predefined Measuring Methods -** allow the analysis of specific properties of ther sample. The operator selects the measuring method which best suits their needs, entering the measuring parameters according to the sample, and then starts the measuremnt. During the measurement the results are displayed online on the screen as both numeric values and as graphic curves. Once the measurement has been completed, it can be evaluated interactively through the graphic meanu, the resulting curve(s) being displayed on the screen. The evaluation paramters can then be stored as an evaluation method, allowing you to do the same evaluation steps when running the experiment or when performing offline evaluation of the measuring data.

**Experiments and Job streams -** This deals with automatic measurement. An experiment consists of a measuring method and an evaluation method. Starting an experiment performs the corresponding measuring method followed by the evaluation method. The resulting data files are stored under the same name as the experiment, with increasing indexes (.001, .002, etc.). Several experiments can be linked together in a job stream. Starting the job stream will run the experiments one after the other, in the defined sequence, performing all the measuring methods followed by the corresponding evaluation methods.

# **1-4 STARTING THE RSIORCHESTRATOR SOFTWARE**

**1-4.1 Set-up**  The installation of the software must have been performed as described in RSIOrchestrator manual installation instructions. The devices of the measuremnt station must be properly interconnected.

- Switch on the station devices (computer, printer, RM180).
- Click on the icon or switch to the drive and directory you entered during installation of the <sup>RSI</sup>Orchestrator program.
- Start <sup>RSI</sup>Orchestrator program. Press the <ENTER> key.

# **NOTE**

**Before staring any measurements, the configuration has to be set accordingly to the devices of the measuring station. These previous settings must be done under main menu.** 

# **1-4.2 Programs** There are four different groups of programs:

Three groups of shear-rate prograns

- Flow curves
- Equililbrium curves
- Structure test

One group of temperature programs:

**Temperature** 

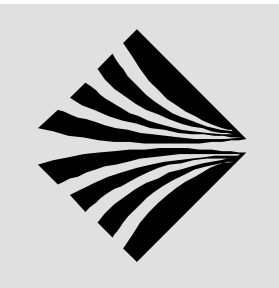

# **2 GETTING STARTED**

# **2-1 RM180 CONFIGUATIONS**

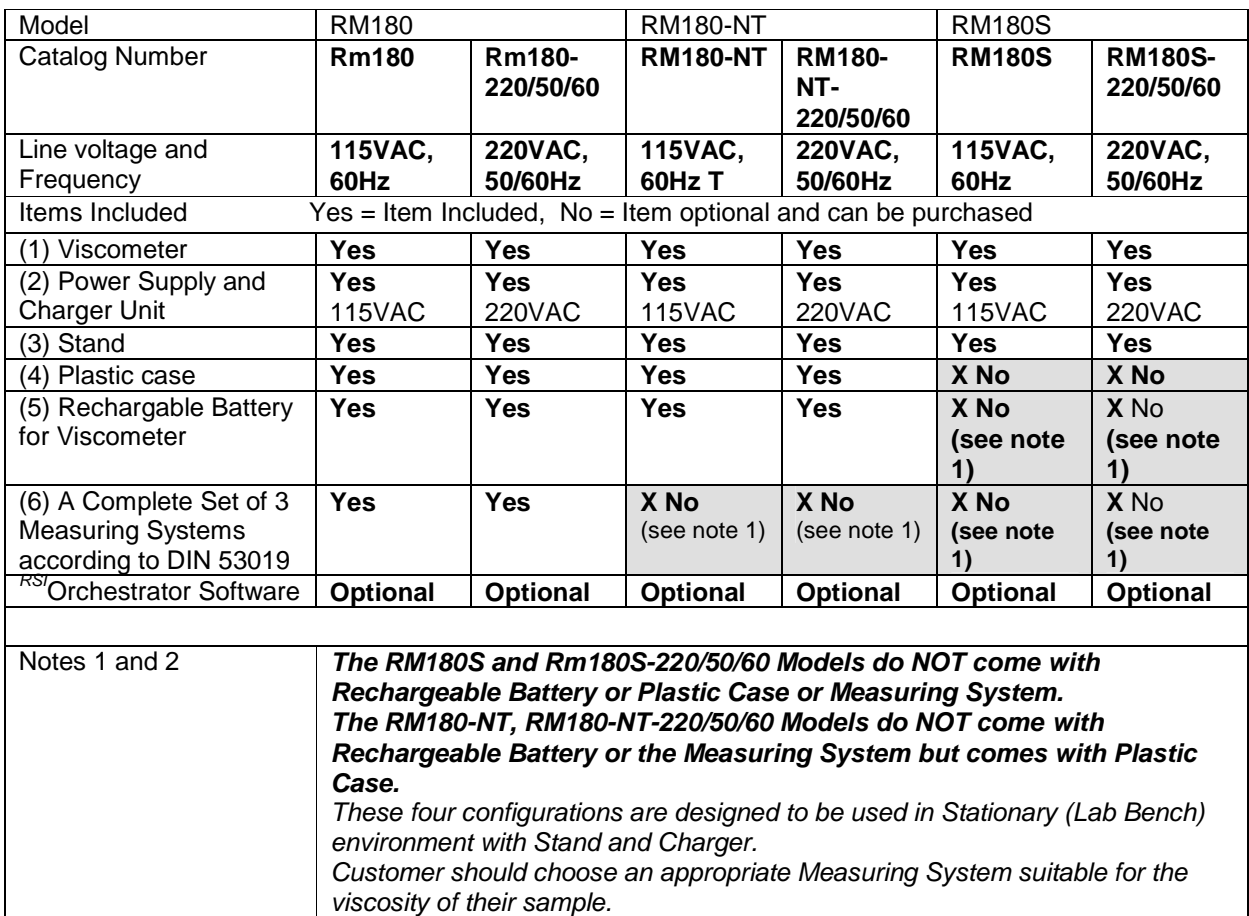

Table 2-1 RM180 Configurations

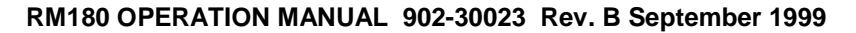

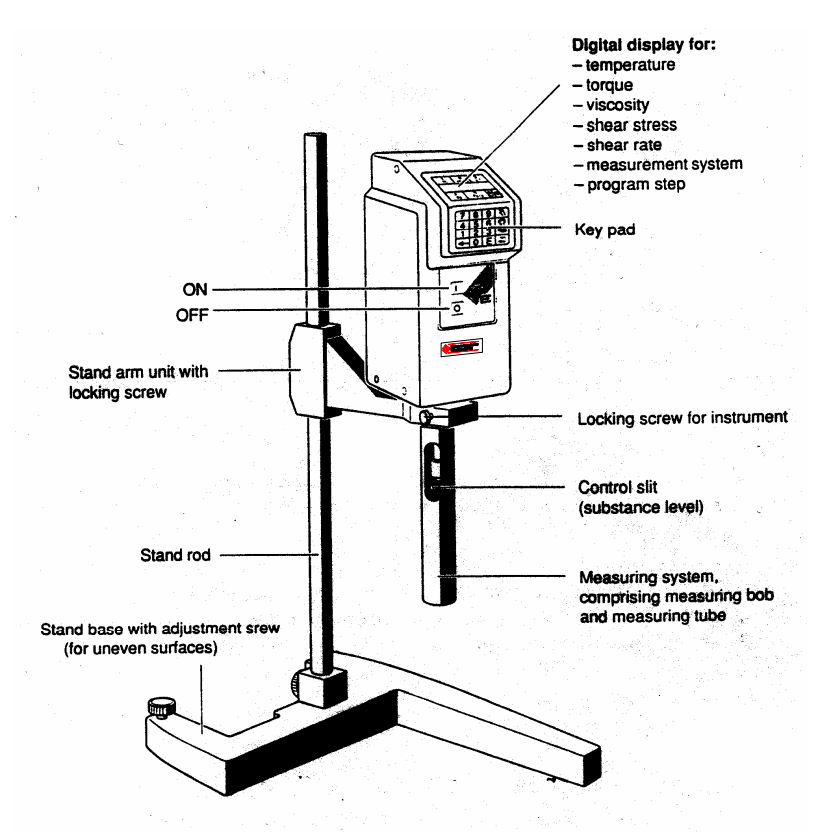

Figure 2-1Front View

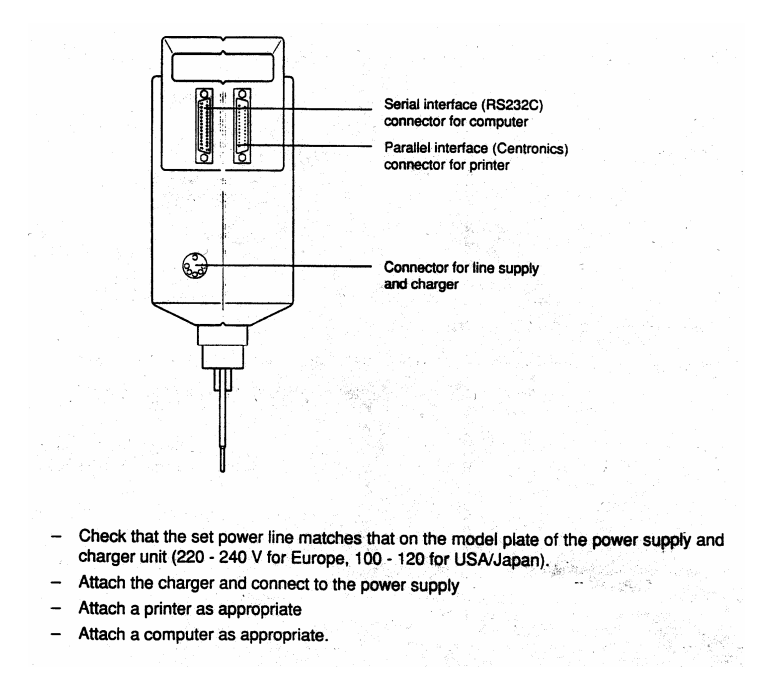

Figure 2-1Rear View

# **2-2 POWER SUPPLY AND CHARGER UNIT**

**2-2.1 Charger** The unit has a microprocessor that controls the charging of the RM180 battery **Unit Description**  in a manner which ensures a long battery life.

There are two models of the Power Supply and Charger Unit available, depending on the line (AC) voltage. For North America (USA, Canada) and countries using 115VAC, 60Hz power, the unit is protected by an internal fuse rated at .315 mA. The second type of unit is for 220VAC, 50/60 Hz line voltage and uses a 160mA fuse.

Other than the internal fuses and the external power cord, the two units operate identically.

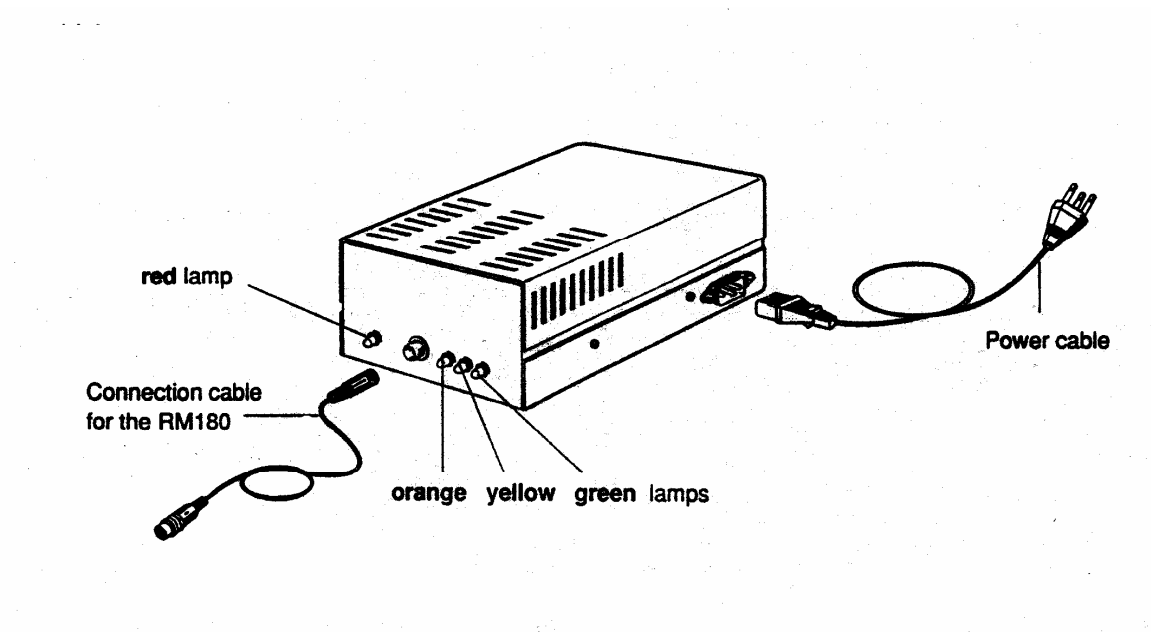

Figure 2-3 Charger Unit

# **2-3 SYSTEM INTERCONNECTION**

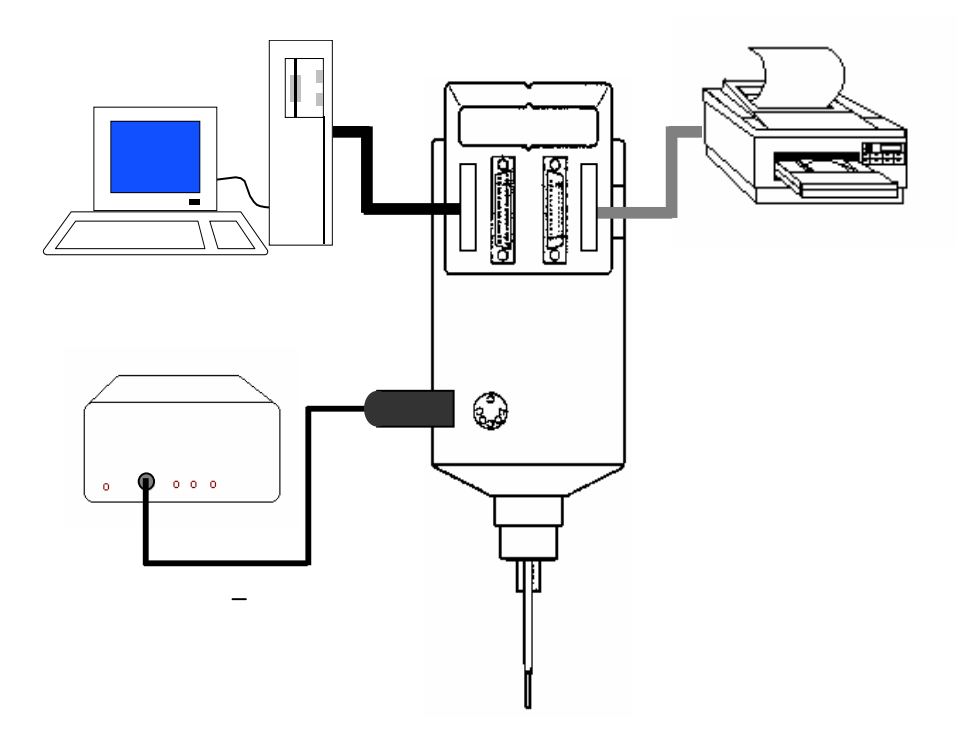

Figure 2-1 Interconnection Diagram

# **2-3.1 Indicator Lamps Older Charger**

 The RM180 Charger Unit contains several lamps for indicating system status information. The chart on the following page shows the various lamps and their indications.

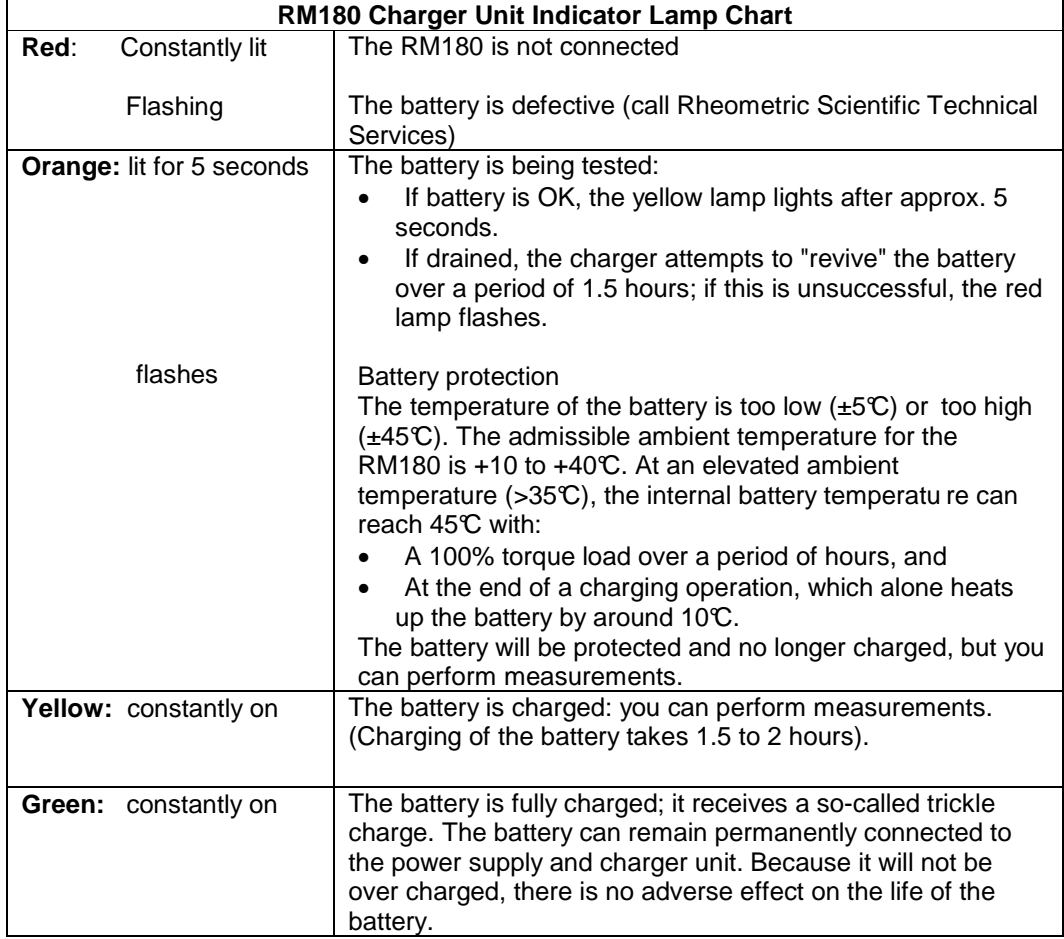

Table 2-2 Indicator Lamps

#### **Note**

**When the battery is fully charged, you can perform measurements for approx. one hour without the power supply** 

**Following every successful battery test, operation of the power supply and charger unit of the RM180 starts with the charging, regardless of the discharge degree of the battery.** 

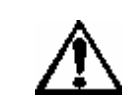

**Always leave the ventilation slot of the unit open, but protect against splash water and solvents**

**CAUTION** 

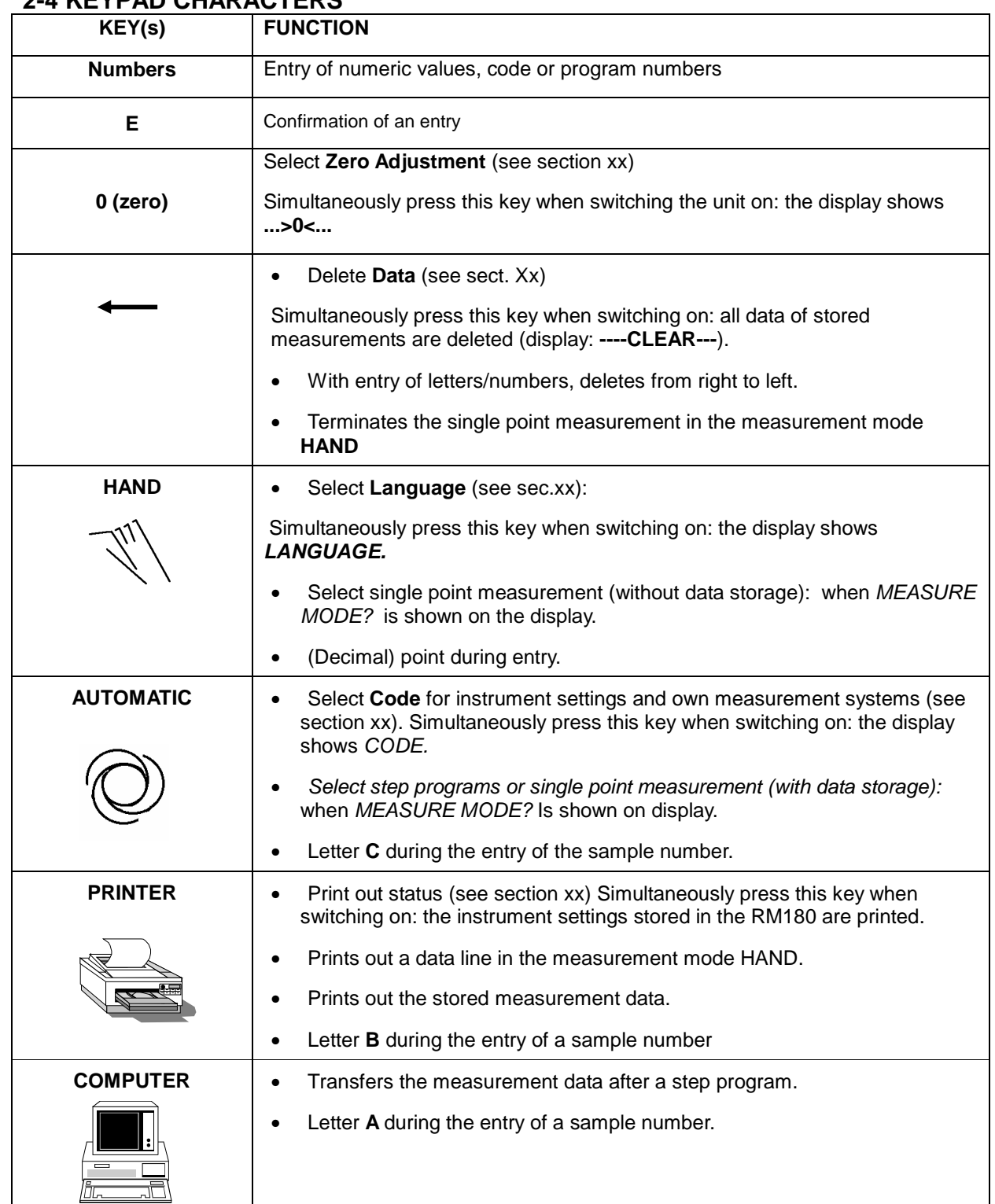

# **2-4 KEYPAD CHARACTERS**

## **2-5 SELECTING LANGUAGE AND CODE**

**Language** 

**2-5.1** Set When you switch the RM180 on for the first time, the display is in English. To ensure that the text appears in the language most appropriate to your needs, you are offered a choice of 6 languages. Exceptions are the words **Language, CODE, TRY AGAIN** and **CLEAR.** 

> • Press the **HAND** key and at the same time switch the instrument on: **LANGUAGE** appears on the display. Enter one of the following numbers for your language:

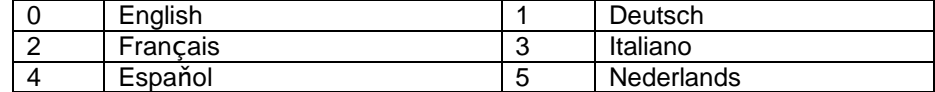

• Press the E key to confirm the entry. Your language is stored by the RM180 until you choose a different one.

## **2-6 CODE FOR INSTRUMENT SETTINGS AND OTHER MEASUREMENT SYSTEMS**

**2-6.1 Instrument Settings**  With the entry of a code, you can set the following features of the RM180. The corresponding configuration will be stored until you define a new code. Record **Date** (sub-code **1**)

Each measurement is recorded with a date. The stored date is displayed before every measurement.

• If it is current, you can confirm with **E**, otherwise you must first overwrite it with the current date (max 8 digits).

# **NOTE**

**To enable the evaluation software to recognize entry of the date, you must enter it in the format xx.yy.zz.**

Record **Sample Number** (sub-code **2**)

Each measurement is recorded with a sample number. Entry of a sample number is requested before every measurement; input format: max. 16 characters.

Calculate **Kinematic Viscosity** (sub-code **4**)

In each measurement, the measured dynamic viscosity is divided by the inputted density to calculate the kinematic viscosity; this is displayed and recorded. Entry of the density is requested before every measurement.

The kinematic viscosity v (nu) is the quotient of the dynamic viscosity η (eta) and the density  $\rho$  (rho):  $v = \frac{\eta}{\rho}$ 

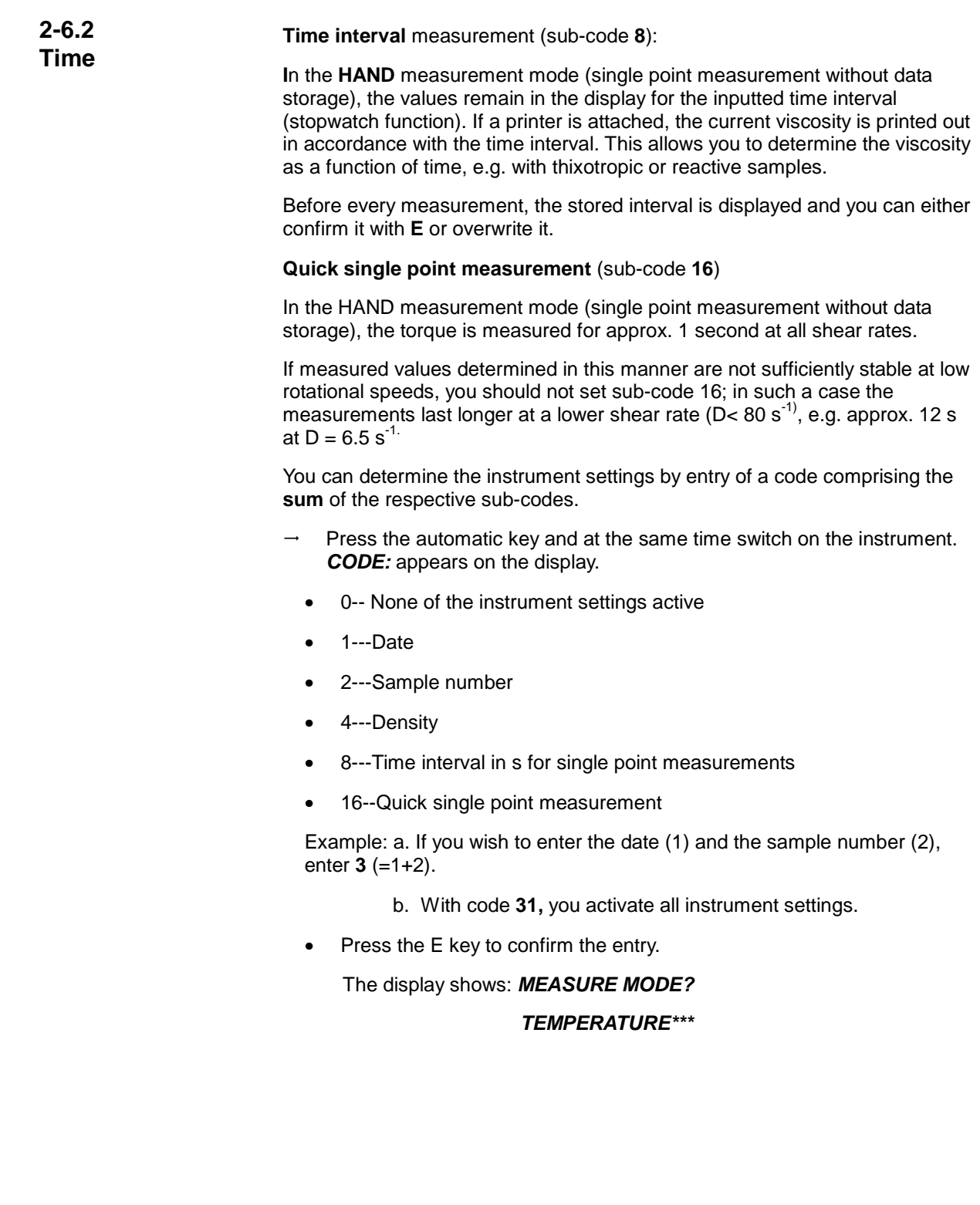

**2-6.3 Setting Other Measurement Systems** 

You can use measurement systems that are not listed in accessories (secxx) if you store these under a number in the RM180. To ensure that the RM180 calculates the correct shear rate and shear stress for these measurement systems, you have to determine and enter the appropriate conversion factors. These factors are stored.

- Press the automatic key and at the same time switch the unit on. **CODE:**  appears on the display.
- Enter **32** and confirm with **E**.

SYSTEM No.:

The numbers **90...97** are available for your own measurement systems.

• Enter number and confirm with **E**

 **kD:** 

• Enter the conversion factor for the shear rate (kD) and confirm with E; the RM180 calculates this using the formula:

 $D = kD \cdot n$  (n = speed) D in s<sup>-1</sup>

N in min-1

## **kTAU:**

• Enter the conversion factor for the shear stress (kTau) and confirm with E; the RM180 calculates this using the formula:

Τ= kTAU·M (M: torque). Τ in Pa

M in  $mN \cdot m$ 

#### **NOTE**

**You can always overwrite the number and factors of a measurement system by reentering the appropriate numbers/values using the above procedure**

# **2-7 STATUS RECORD**

- **2-7.1** Procedure You can have a printout of the language, instrument settings, your own measurement systems with the appropriate conversion factors and the step programs 3 - 9 with the appropriate shear rates (see sectionxx ) that are stored in the RM180.
	- Press the printer key and at the same time switch the instrument on: you obtain the status record.

# **2-8 MEASUREMENTS**

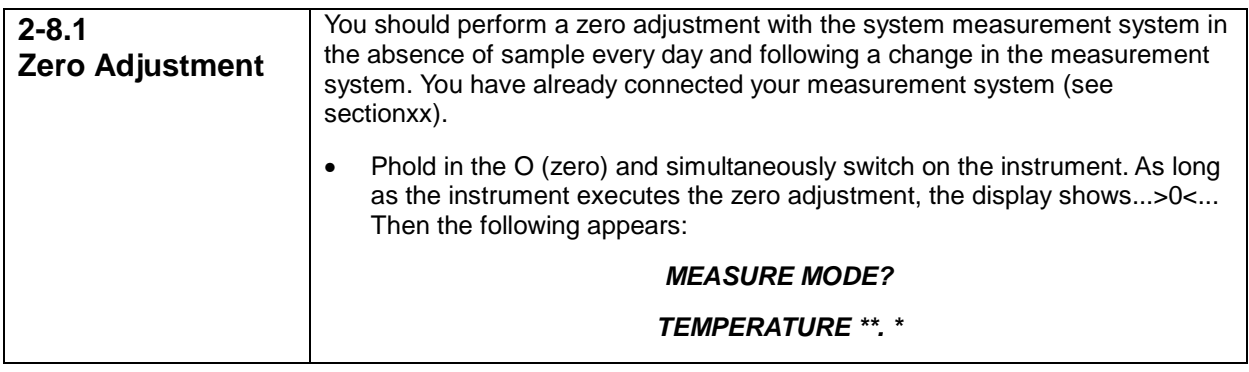

# **NOTE**

**You can always overwrite the number and factors of a measurement system by reentering the appropriate numbers/values using the above procedure**

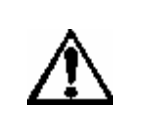

**CAUTION** 

**With an empty measurement system, the RM180 should not rotate faster than D=200s-1**

# **2-9 MEASUREMENT MODE HAND:**

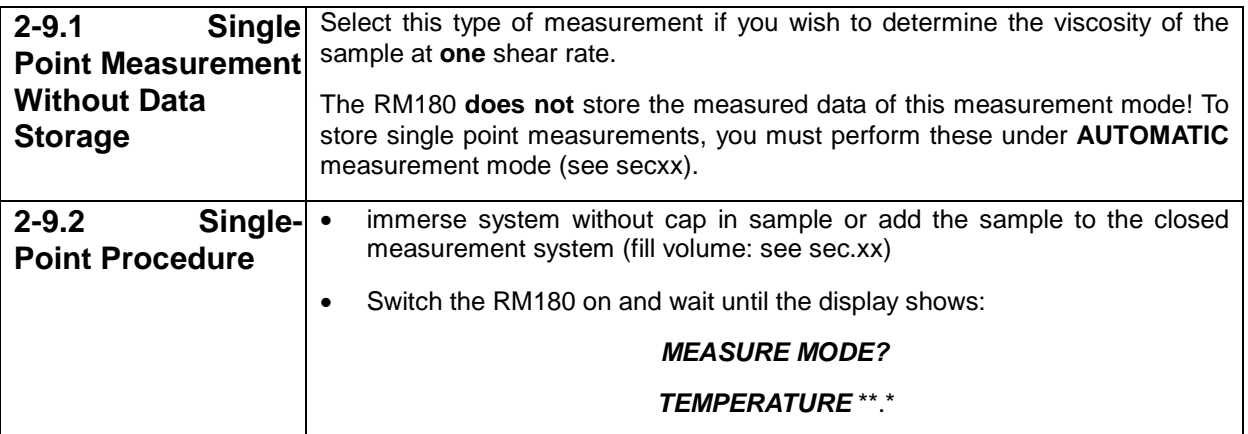

# **NOTE**

**If you have to thermostat the sample, wait until the desired temperature is displayed before starting the measurement (see secxx)** 

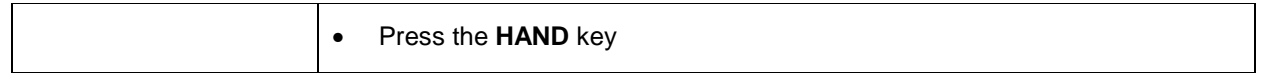

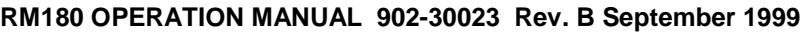

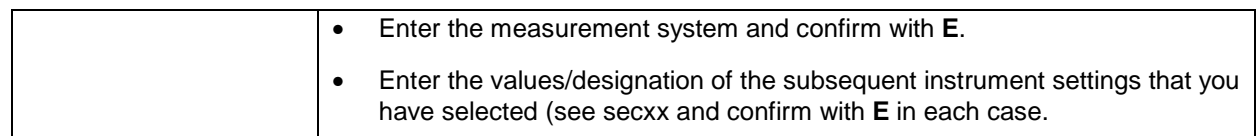

# **NOTE**

**If you confirm DENSITY with E without entering a value, the message: TRY AGAIN appears.**

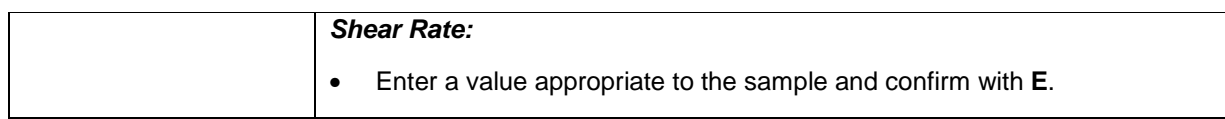

# **NOTE**

**The values/numbers for interval, measurement system and shear rate are stored so that for the next measurement you can either confirm these with E or enter new values/numbers.** 

**The shear rate range is 6.5...1291s-1 for the DIN measurement systems 11, 22 and 33 (for other measurement systems, see secxx). If you enter a number outside this range, SHEAR RATE immediately appears on the display to allow the "correct" value to be entered**

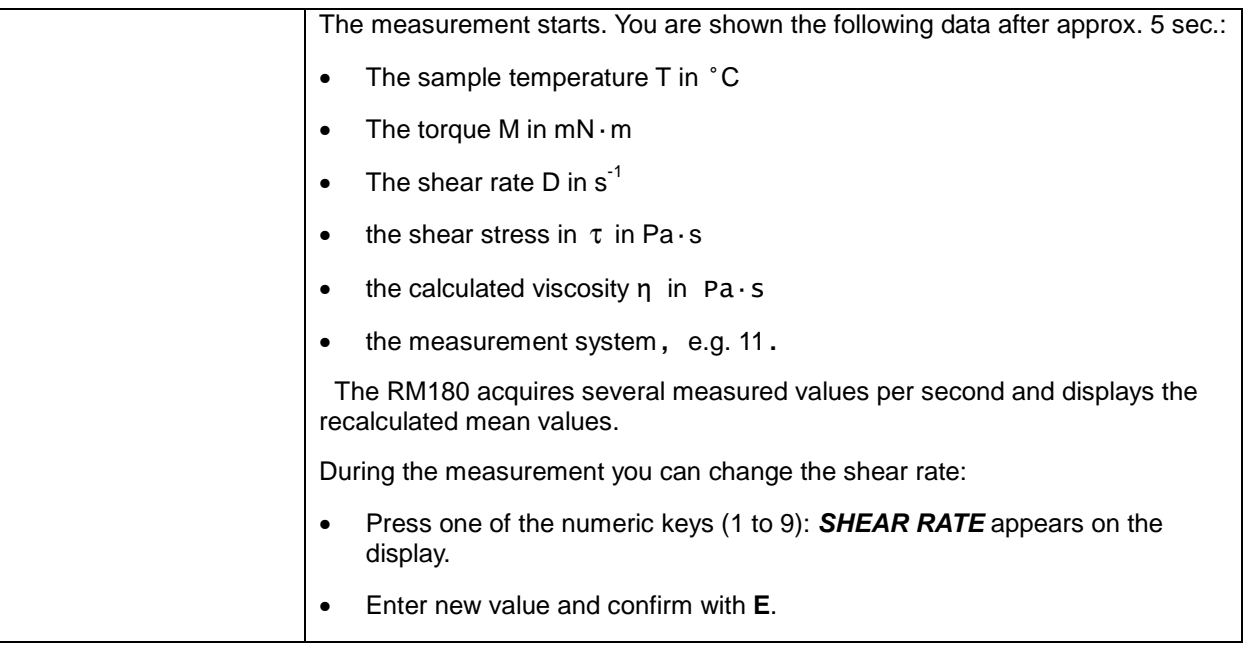

## **NOTE**

If the torque is too large (>7.5 mN·m), you are shown the message: M TOO **HIGH (M = torque). In operation with the power supply and charger unit, the**  RM180 switches itself off at a torque of approx. 11 mN · m. You can either enter **a lower value for the shear rate or, if possible, use a more suitable measurement** 

**system. If the torque is too low (<0.25 mNm) you are shown the message: M TOO LOW. In this case you can enter a larger value for the shear rate or use a more suitable measurement system.** 

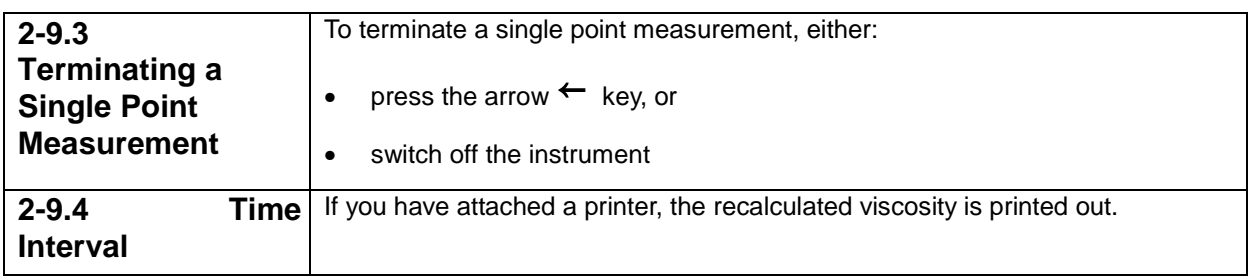

## **NOTE**

**a. The time intervals outputted by the printer do not always coincide with the inputted value owing to rounding and the time response.** 

**b. With low shear rates, the measurement time can be larger than the inputted time interval. If this interferes: Select QUICK SINGLE POINT MEASUREMENT as an instrument setting (sub-code 16)** 

**c. If no printer is attached, the display stops after the interval time has elapsed until you switch the instrument off or attach a printer (stopwatch function)** 

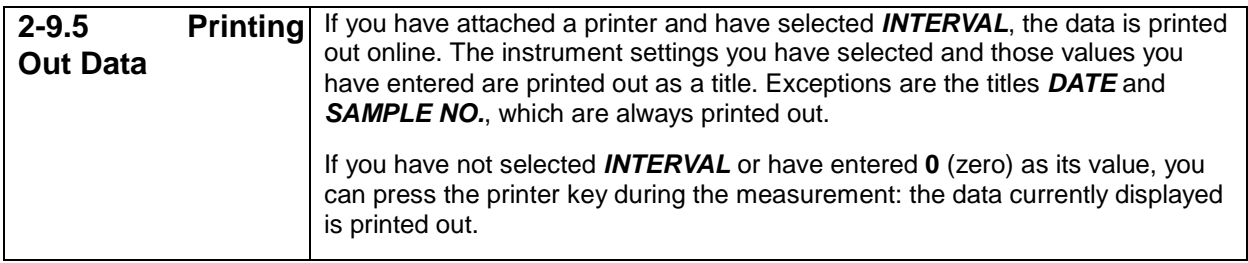

# **2-10 MEASUREMENT MODE: AUTOMATIC:**

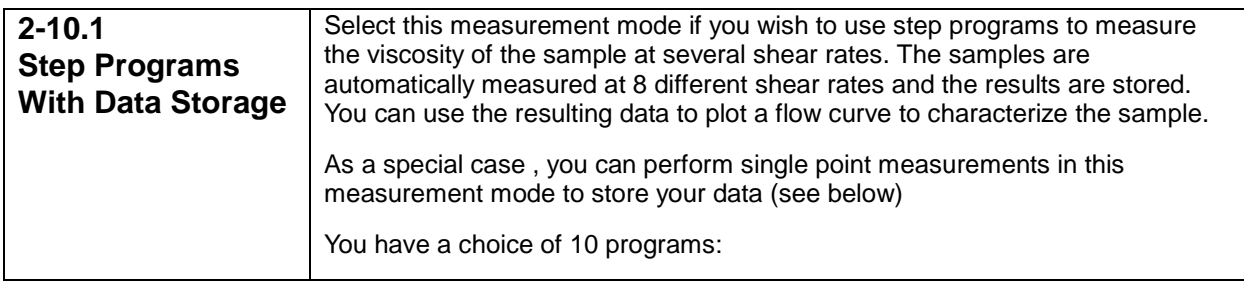

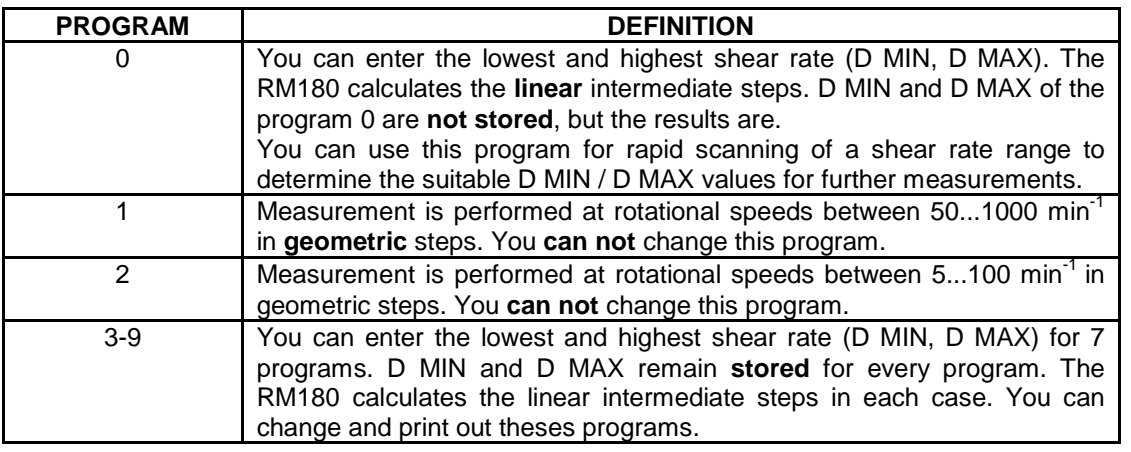

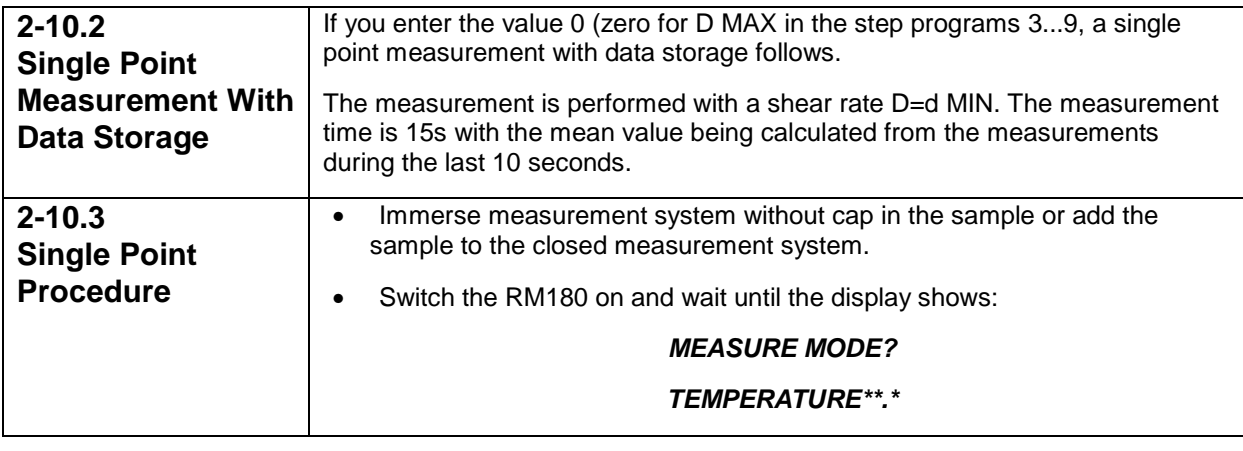

**NOTE If you have to thermostat the sample, wait until the desired temperature is displayed before starting the measurement** 

- Press the **AUTOMATIC** key
- Enter the measurement system and confirm with **E.**
- Enter the values/designation of the subsequent instrument settings that you have selected and confirm with **E** in each case.

#### **NOTE a. If you confirm DENSITY with E with out entering a value, the message TRY AGAIN appears. b. The measurement system remains stored so that for the next measurement you can either confirm it with E or enter a new number**

#### PROGRAM No.

• Enter the desired number and confirm it with **E**.

 If you have selected program **1...9**, the RM180 immediately starts the measurement. If you have entered **0**, the display shows: **D MIN:** 

- Enter the initial shear rate and confirm with **E. D MAX**
- Enter the final shear rate and confirm with **E**.

#### **NOTE**

- **a. If no shear rates have been entered for the programs 3...9 the display shows D MIN followed by D MAX.**
- **b. The shear rate range is 6.5.... 1291 s -1 for the DIN measurement systems 11, 22 23. If you enter a number outside this range, D MIN or D MAX immediately reappears on the display to allow the "correct" value to be entered.**
- **c. If you enter a value for D MAX that is less than that of D MIN, the RM180 first acquires the 8 measurement points in descending then in ascending order.**
- **d. With D MAX = D MIN, the 15 measurement points are acquired at the same shear rate.**
- **e. With D MAX = 0 the RM180 performs a single point measurement.**

The display shows **PLEASE WAIT** for approx. 5s. before the measured value appears. You can then view the following data:

- The sample torque  $T$  in  $\mathbb C$
- The torque M in  $mN \cdot m$
- The shear rate D in s-1
- The shear stress  $\tau$  in Pa.
- The calculated viscosity  $n$  in Pa $\cdot$ s
- The measurement system, e.g. 11
- The program step, e.g. 6.

The RM180 acquires several measured values per second and displays the recalculated mean values. The measurement time for a step is 10 sec. The Rm180 stores the mean of the calculated values for every step in each case. Before every step the message **PLEASE WAIT** is displayed for approx. 5 sec. During this time, the RM180 acquires no measured values.

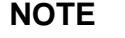

- **a. If the torque is too large (>7.5 mNm), you are shown the message: M TOO HIGH (M+ torque). In operation with the power supply and charger unit, the RM180**  switches itself off at a torque of approx. 11 mN · m. you can either enter a lower **value for D MAX or D MIN or, if possible, use a more suitable measurement system.**
- **b. If the torque is too high during the measurement, the RM180 automatically returns to the step preceding that which it has just reached, in other words instead of 8 steps performs e.g. 6.**
- **c. If the torque is too low (<0.25 mNm) you are shown the message: M TOO LOW. In this case you can enter a larger value for the shear rate or use a more suitable measurement system.**

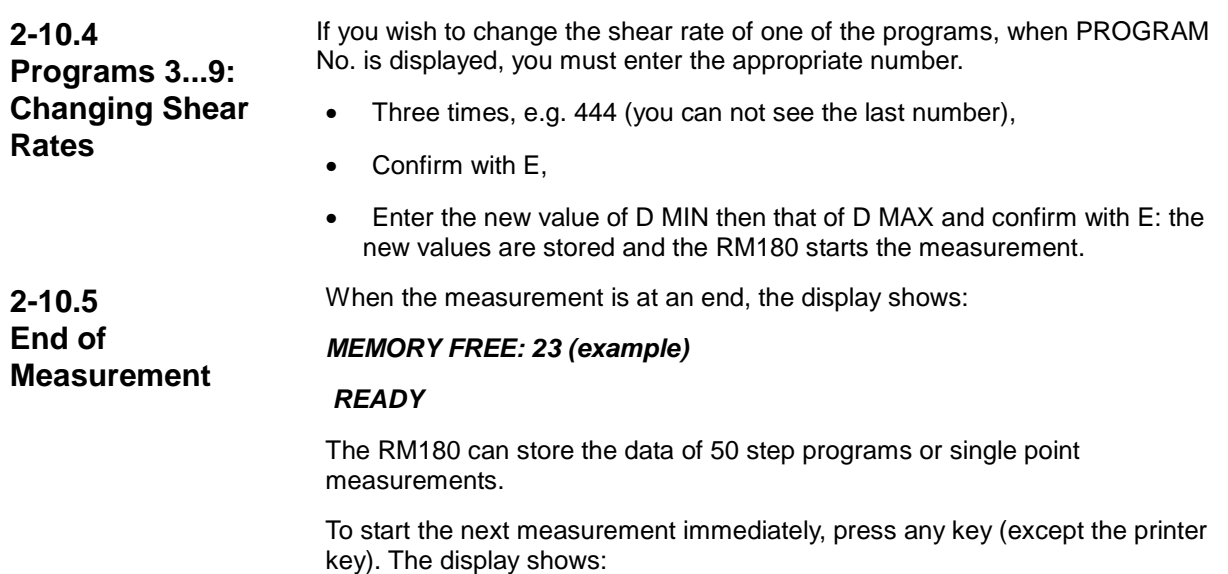

**MEASURE MODE?** 

**TEMPERATURE\*\*.\***

# **2-11 PRINTING OUT DATA**

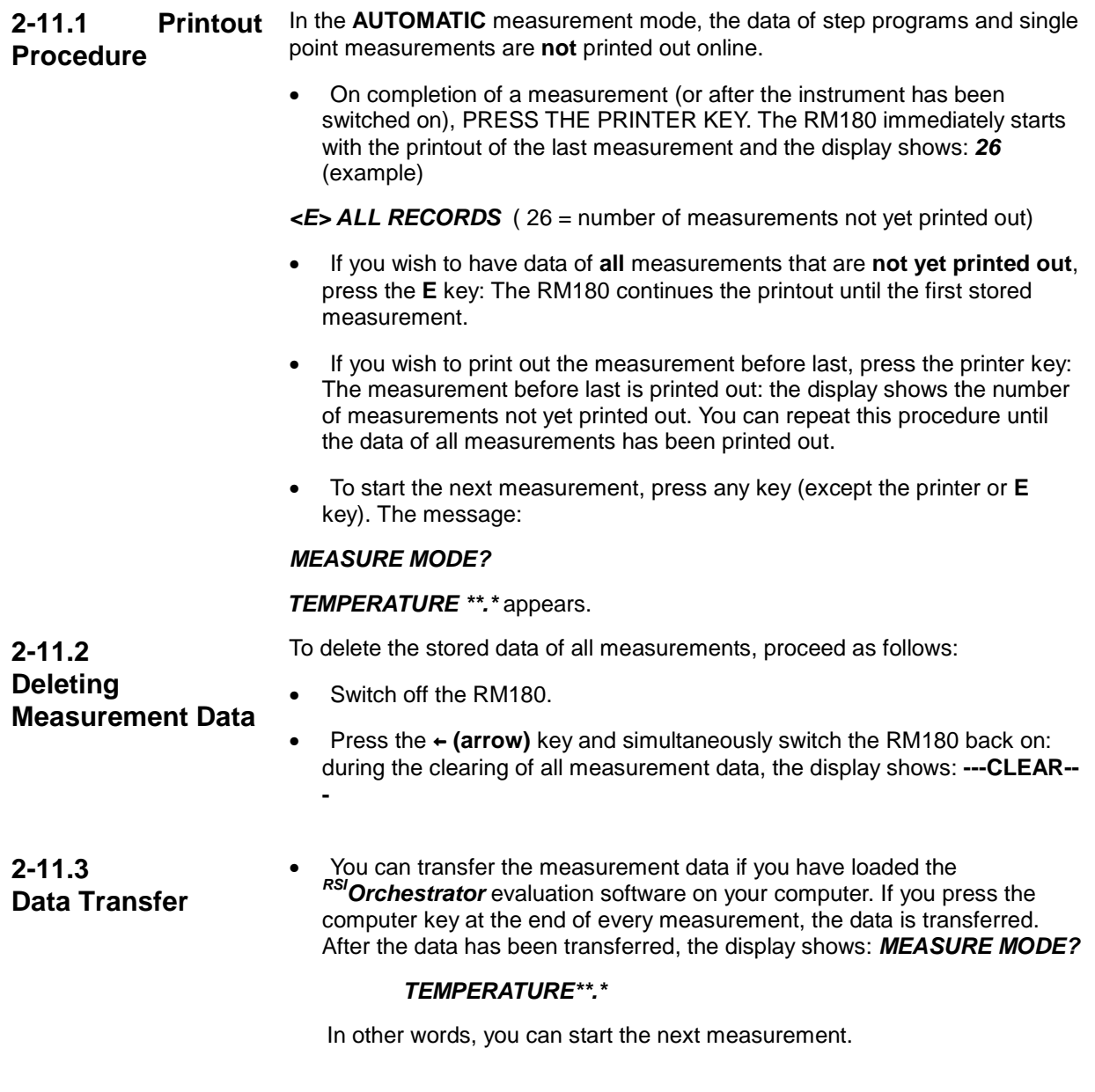

# **NOTE**

**a. If after several measurements, you transfer the data of the last measurement, the data of all measurements stored up to this point are always transferred. If you switch off the RM180 and press the computer key after switching it back on, once again, all stored measurements are transferred.** 

**b. To avoid this, you must delete the stored data before starting a new measurement: Switch off the RM180** 

 **Press the arrow**← **key and simultaneously switch it back on: during the clearing of all measurement data, the display shows: ---CLEAR---**

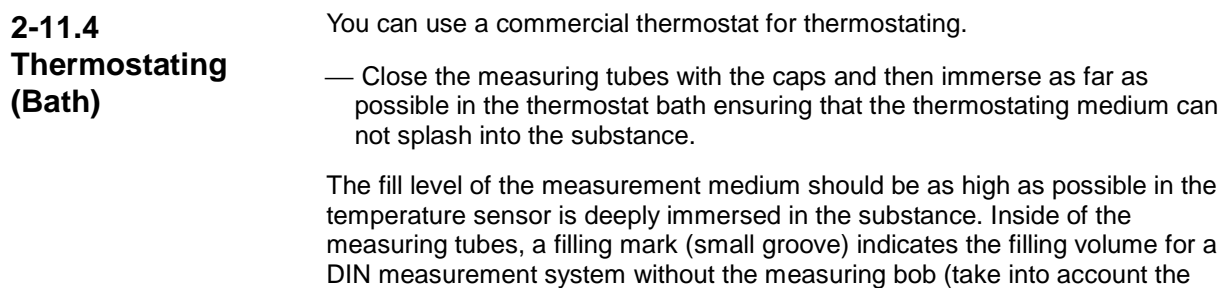

measured).

With temperature above 50°c, you should take into consideration the heat loses due to air circulation around the measurement system as well as condensation. We advise covering the top of the thermostat bath around the measuring tube.

thermal expansion of the thermostating medium and of the substances being

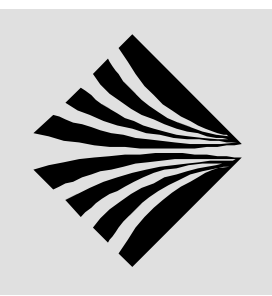

# **3 MAINTENANCE**

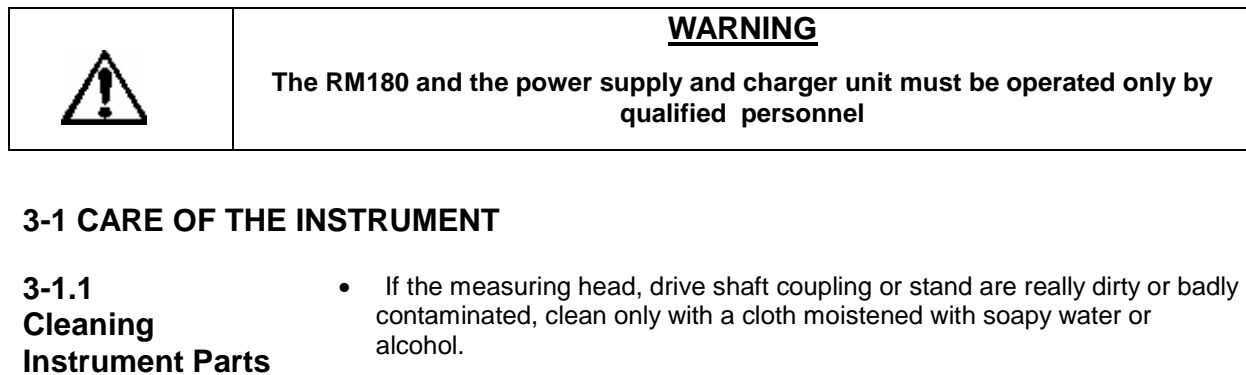

- Before cleaning the measuring head and measuring tube, always uncouple them from the RM180
- You can use appropriate solvents for the measurement systems.
- Never place the O-rings of the caps in organic solvents. Lightly grease them with silicone grease.

 O-rings: material: NBR/butadiene-acrylonitrile elastomer. Internal thickness: 26/3mm, 20/3mm, 9/3mm

**WARNING**

**3-1.2 Battery Disposal** 

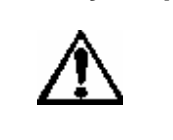

The battery of the RM180 comprises 10-nickel cadmium cells. When changing a defective battery, take care of its proper disposal.

**The nickel-cadmium battery is considered hazardous waste. Dispose of properly.**

# **3-2 CALIBRATING AND TESTING**

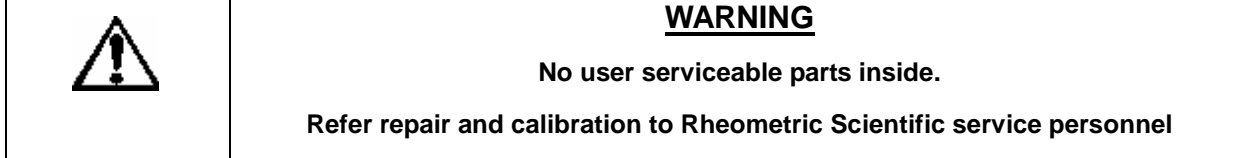

**3-2.1 Checking Calibration**  To test whether the instrument is measuring properly and /or proper measurements have been performed, you can use calibration oils for viscosity measurements (available from Rheometric Scientific).

> Another way of checking the unit is to measure a suitable substance with the RM180 after purchase or a calibration and test the unit at regular intervals under identical measuring conditions (particularly at the same temperature). You should obtain the same results. This method determines whether the instrument has undergone any changes.

• Suitable substances are those viscosity behavior does not change over a lengthy period of time (e.g. motor oils, silicon oil, paraffin). You should keep ample quantities of such oil in stock and use it only once for the measurement; in other words do not use the sample over again since degradation will have occurred.

# **NOTE**

**Substances exhibiting Newtonian behavior are always preferred (there should be a straight line between several measurement points and the zero point). Glycerol (hygoscopic) and water are too unstable** 

# **3-3 TROUBLESHOOTING**

**WARNING**

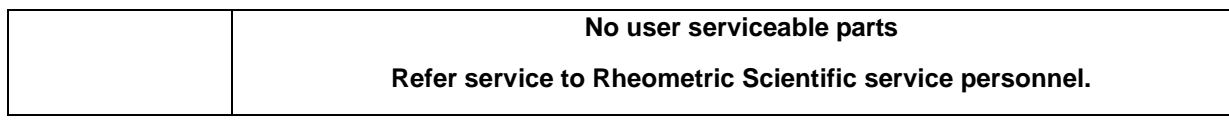

**3-3.1 Errors and Malfunctions**  The following is a chart to help solve some minor difficulties should they arise.

Should you need further assistance, please call the Rheometric Scientific Technical Services Department at: **1-732-560-8990 please have model and serial number information available when you call.**

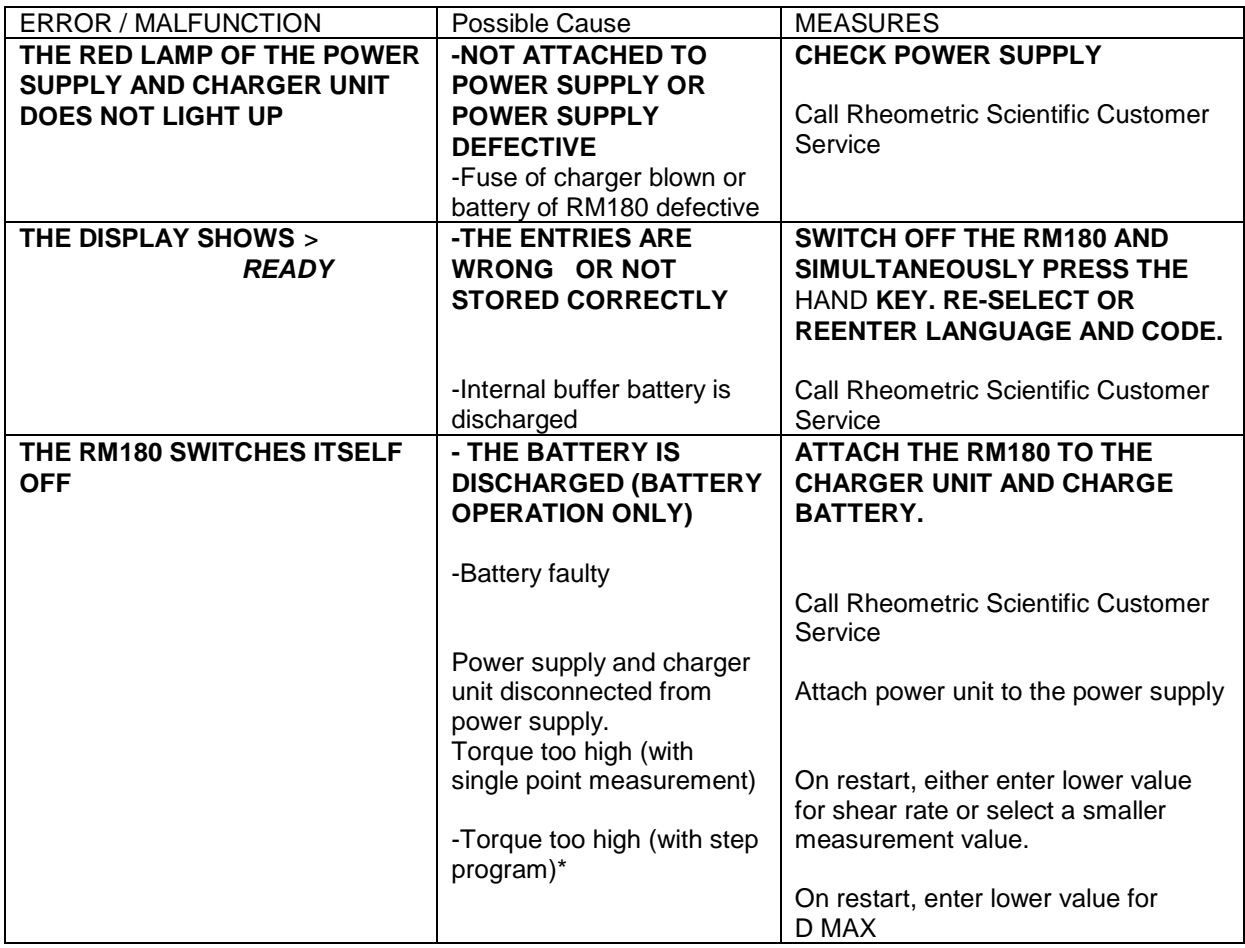

\* After an increase in the speed (shear rate), a test is first performed to check that the torque is lower than 7.5 mN  $\cdot$  m. if it is higher, all later steps are skipped. If, however, e.g. in step 6 a torque of 7.5 mN $\cdot$ m is almost reached, the next speed is tested. If the difference between the steps is large, the torque can be so high that the instrument switches itself off when in operation with the power supply and charger unit, or when the battery is almost completely discharged.

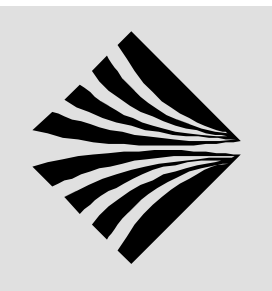

# **4 ACCESSORIES**

# **4-1 ACCESSORIES WITH PART NUMBERS**

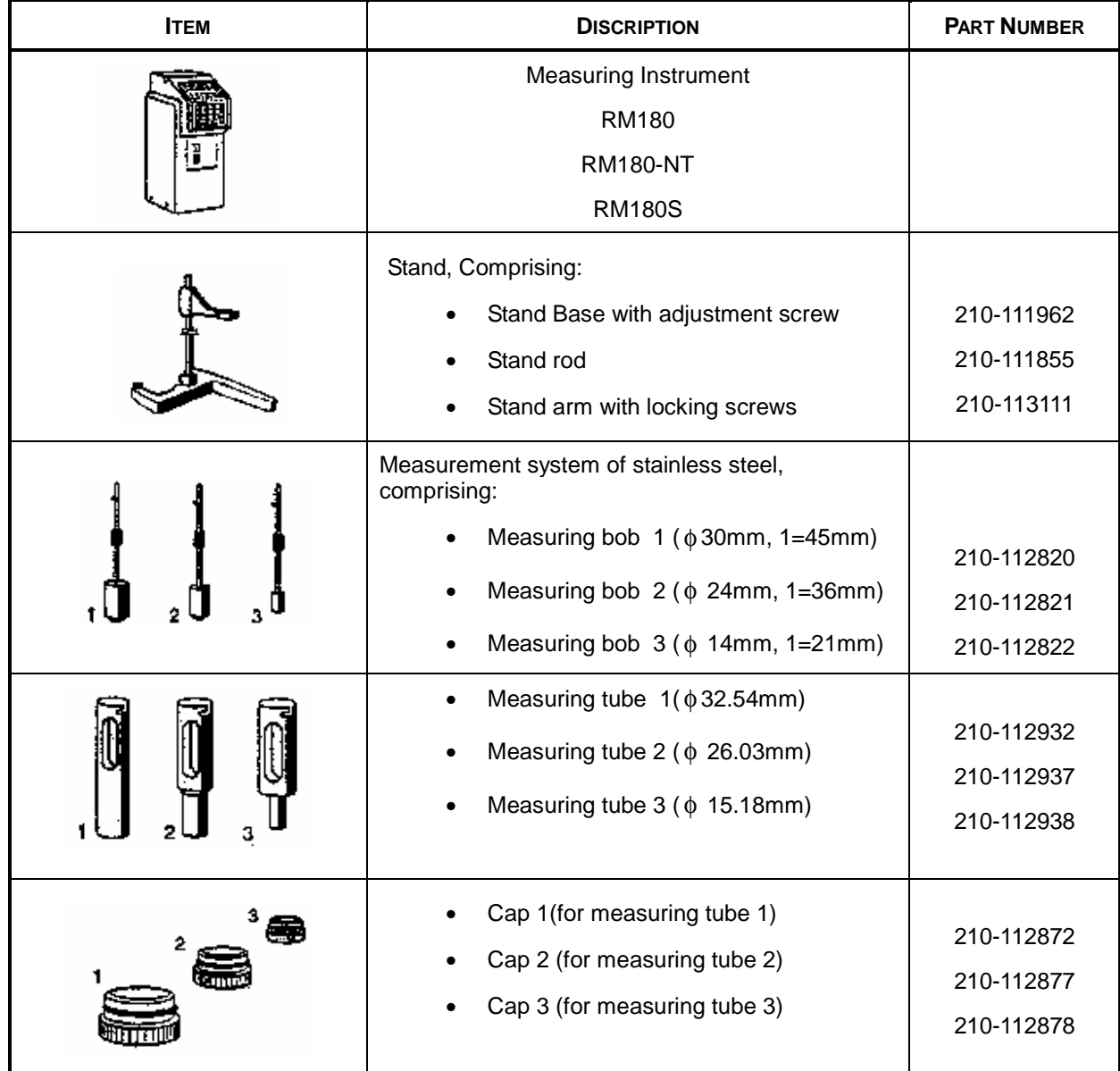

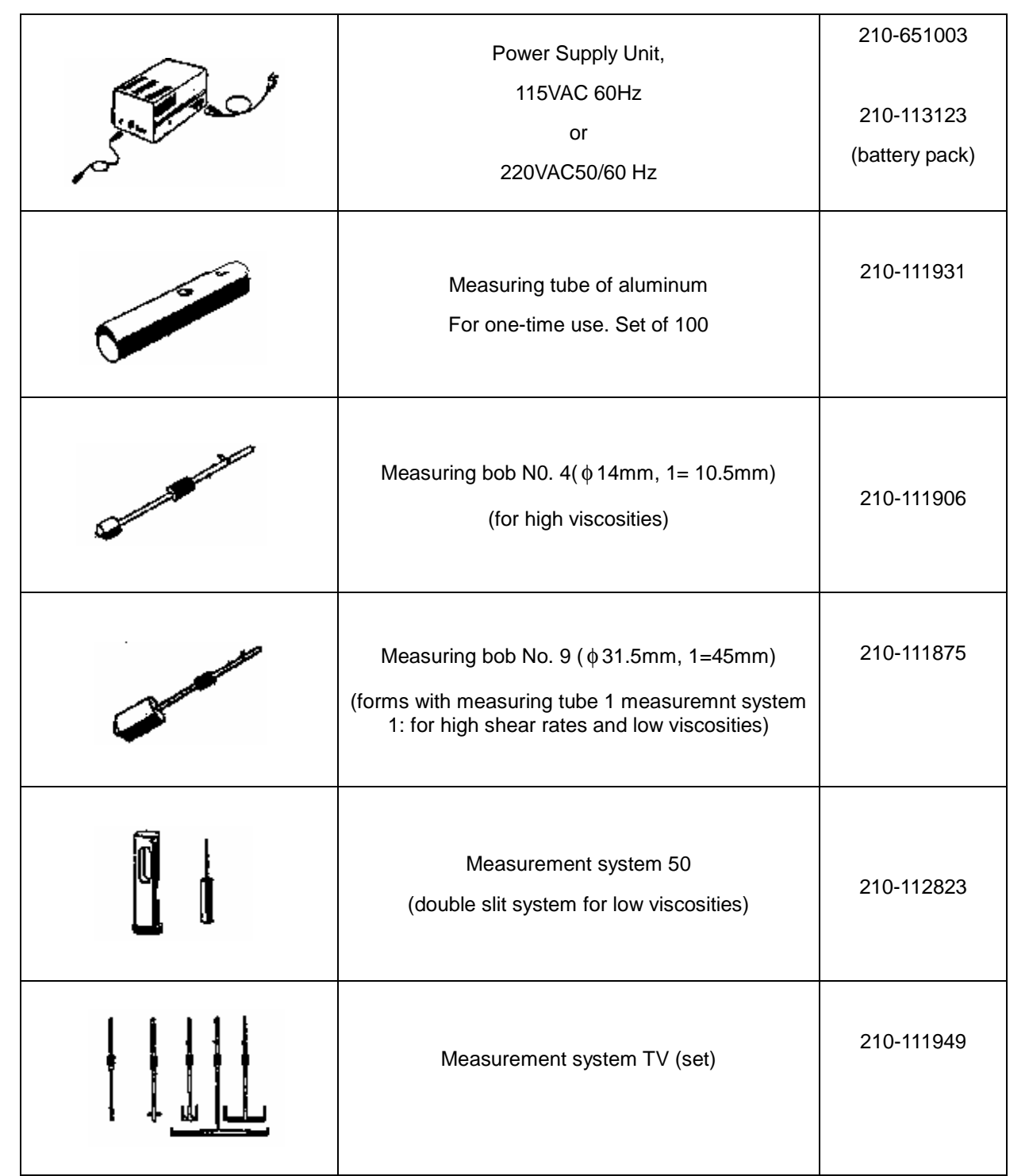

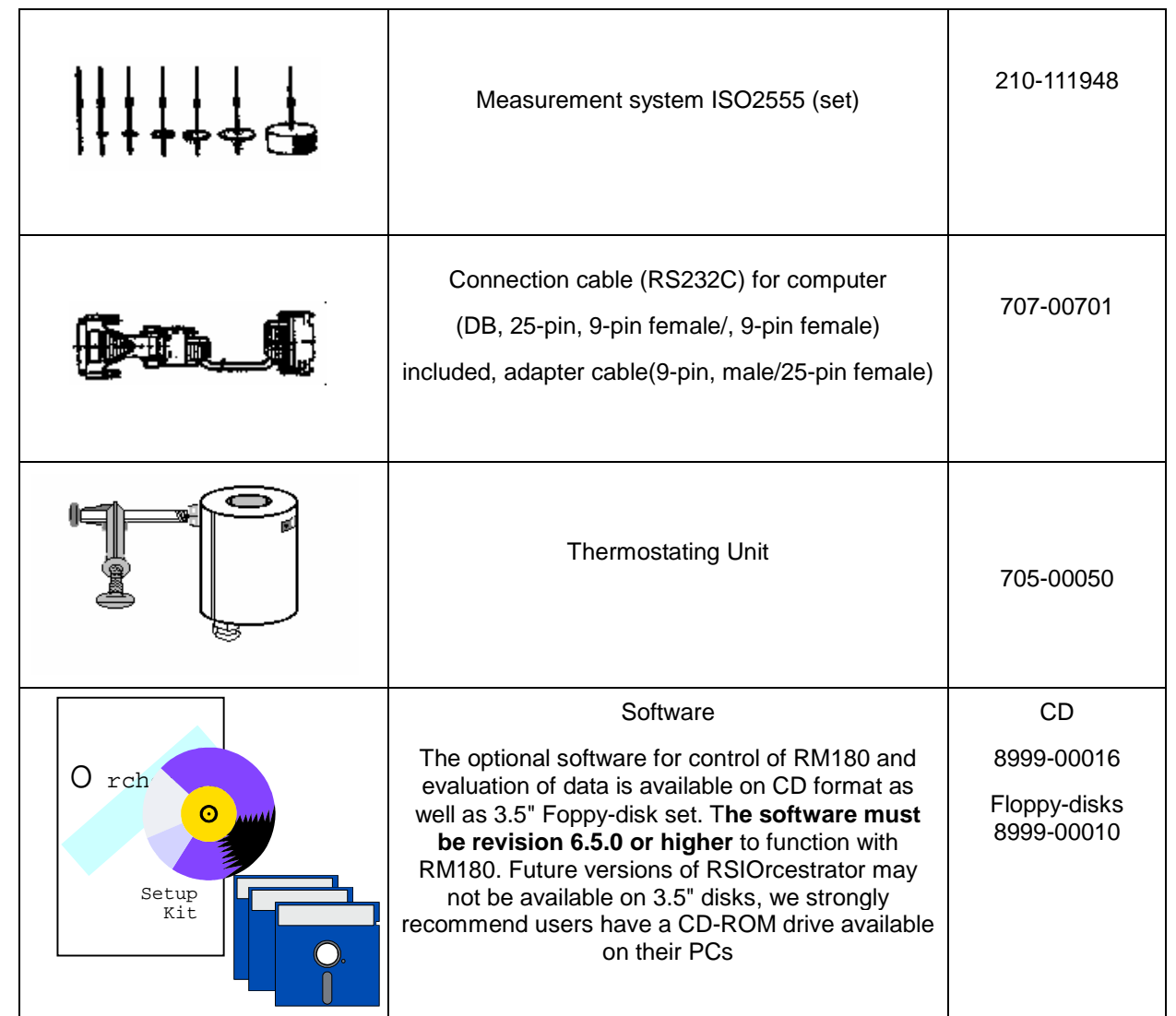

# **5 INDEX**

# *B*

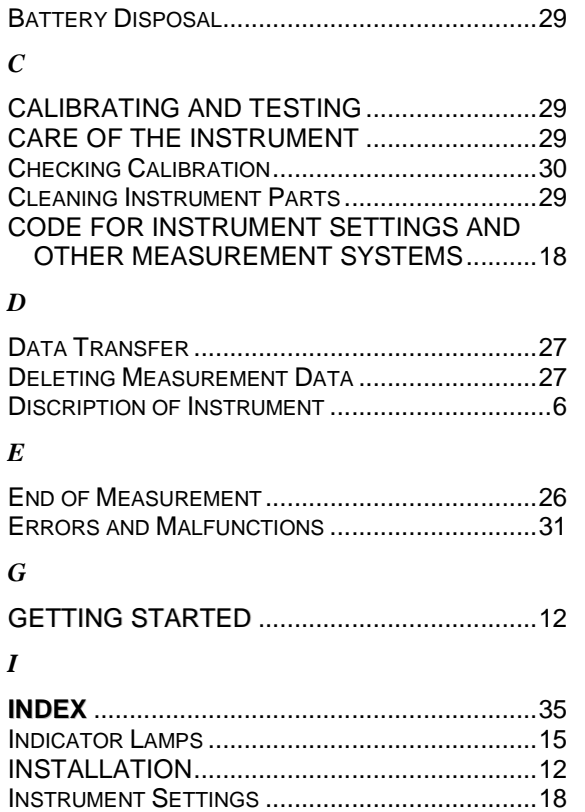

#### *K*

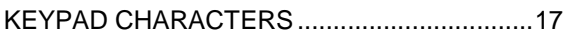

INSTRUMENT SPECIFICATIONS.....................8 INTRODUCTION................................................6 N INTRODUCTION TO SOFTWARE ..............................9

# *M*

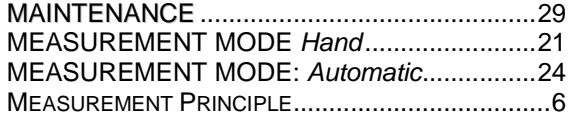

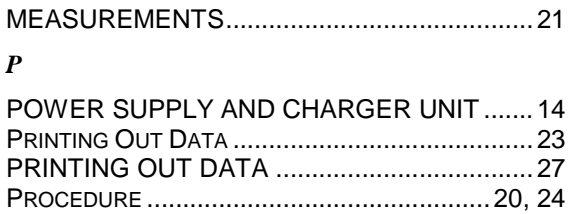

#### *R*

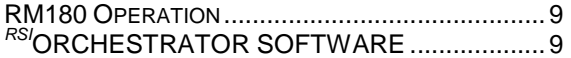

PROGRAMS 3...9: CHANGING SHEAR RATES........ 26

# *S*

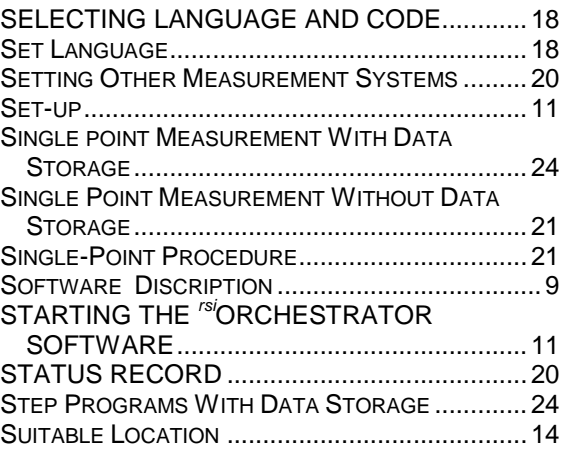

#### *T*

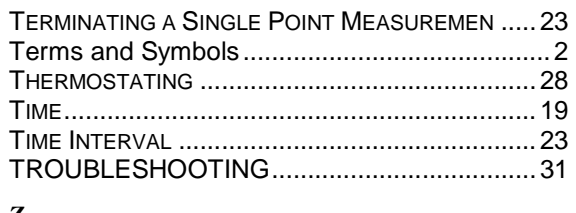

#### *Z*

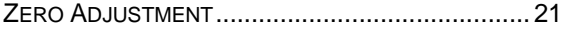